## **Procedure for "ipu.edu" email accounts**

http://mail.ipu.edu/

1.Double Click on 'Internet Explorer' Type the following:- **http://mail.ipu.edu**

OR

Note:-If *your proxy server address for LAN settings is 172.16.10.1, then type following*. Type **http://mail.ipu.edu/webmail**

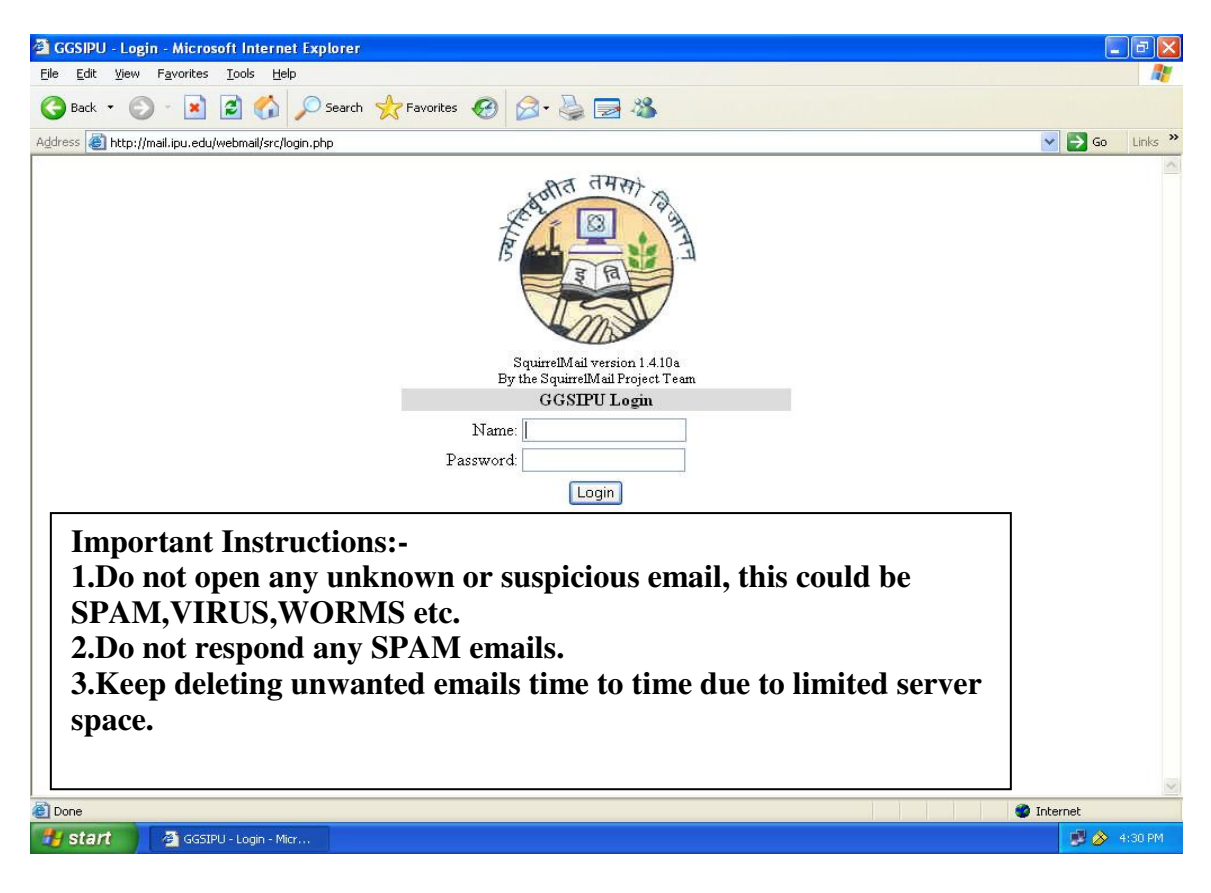

This will open a window just like below:-

Enter your respective Username & Password. Just like below:-

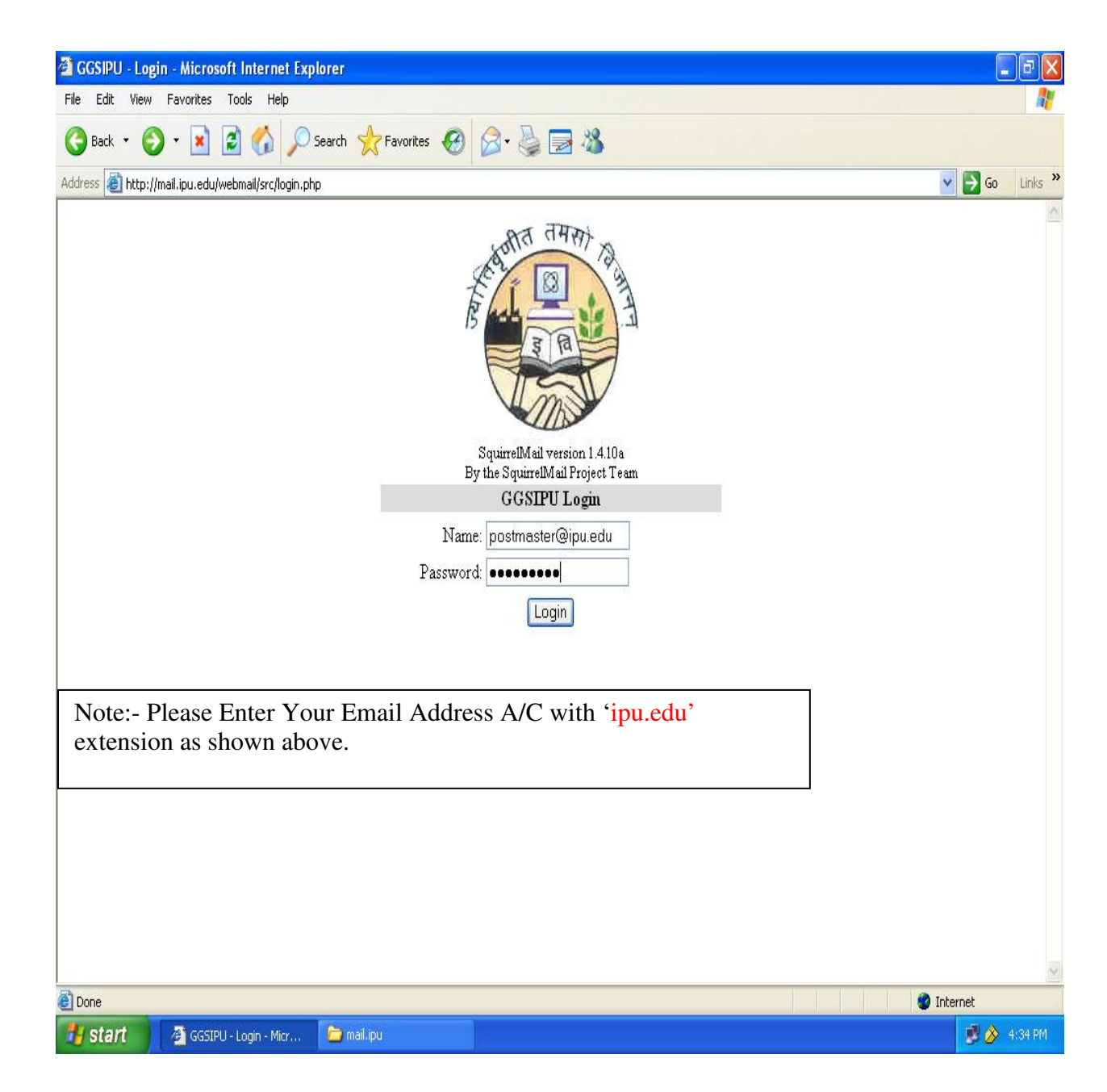

Click on Login.

It'll take you to your Email Account.

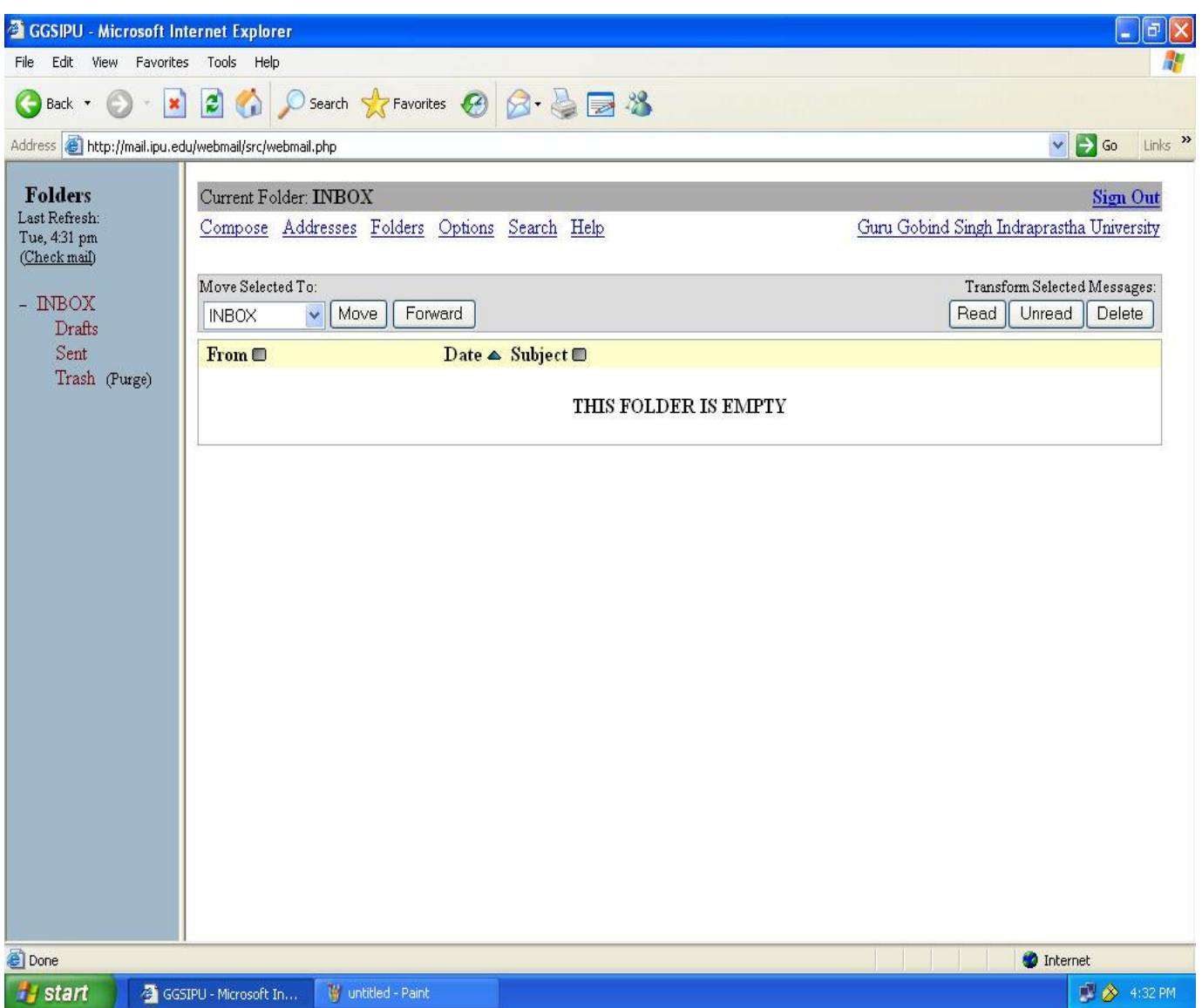

1.For Sending Emails, Click on 'COMPOSE' 2.For Checking Emails, Click on 'INBOX' 3.For Checking Sending Emails, Click on 'SENT'

## **FOR CHANGING EMAIL PASSWORD**

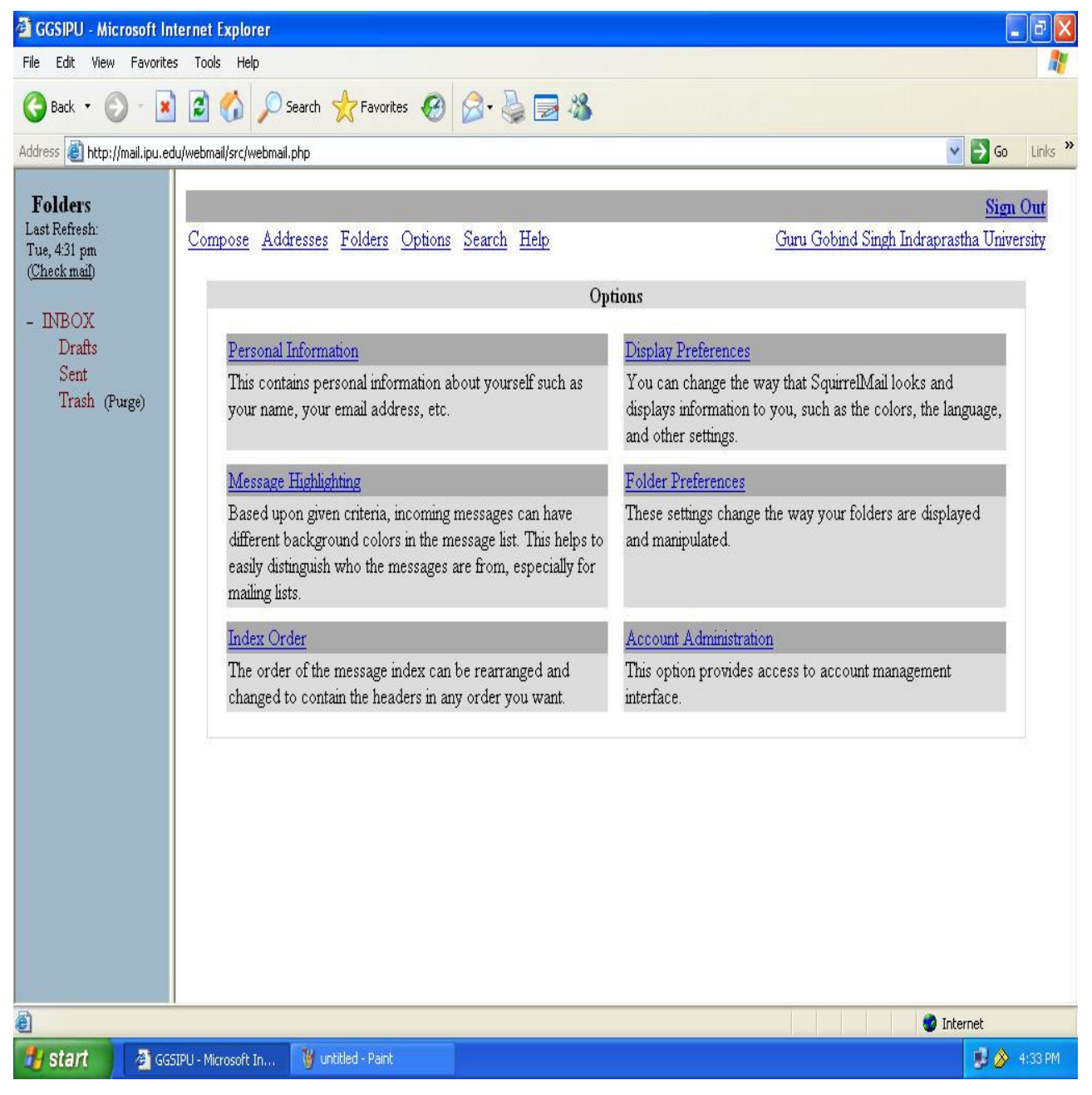

1.Click on 'OPTIONS'

2.Click on 'Account Administrator'

A new window will be open.(see next page)

## Type your New password in 'New Password' Retype your password in 'Password(again)' and click on 'Modify User'(Available on scrolling down)

## Your Password will be reset

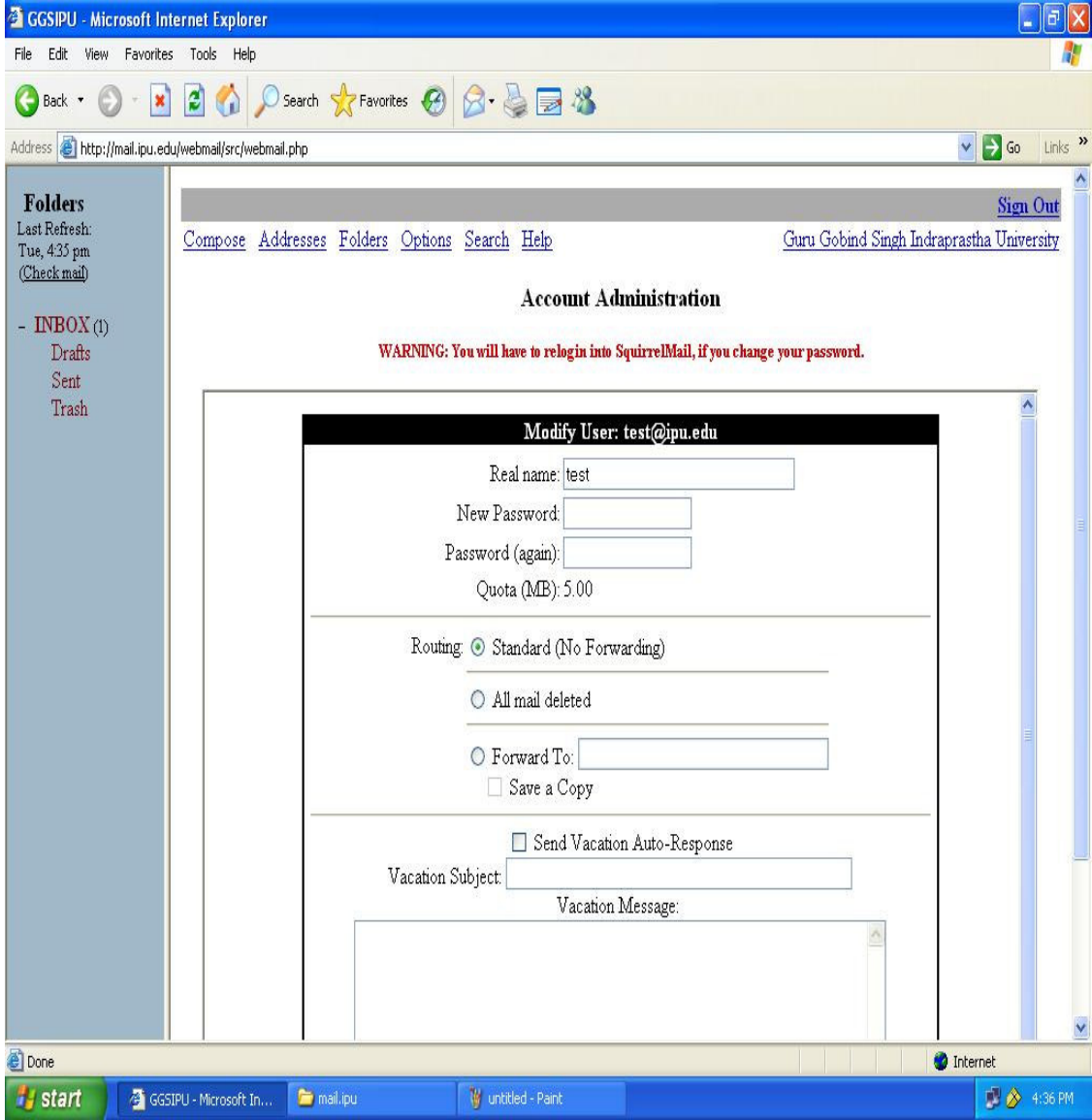